## Supplemental E-Poll Book **Training**

## Presented by the Committee of Seventy

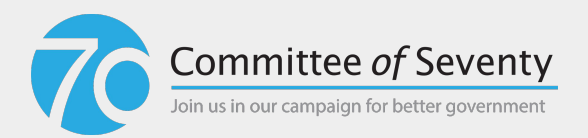

## **Overview**

- Where can I review this information?
- Why are we switching to e-poll books? Why now?
- How to set up e-poll book
- How to use e-poll book
- How to close down e-poll book

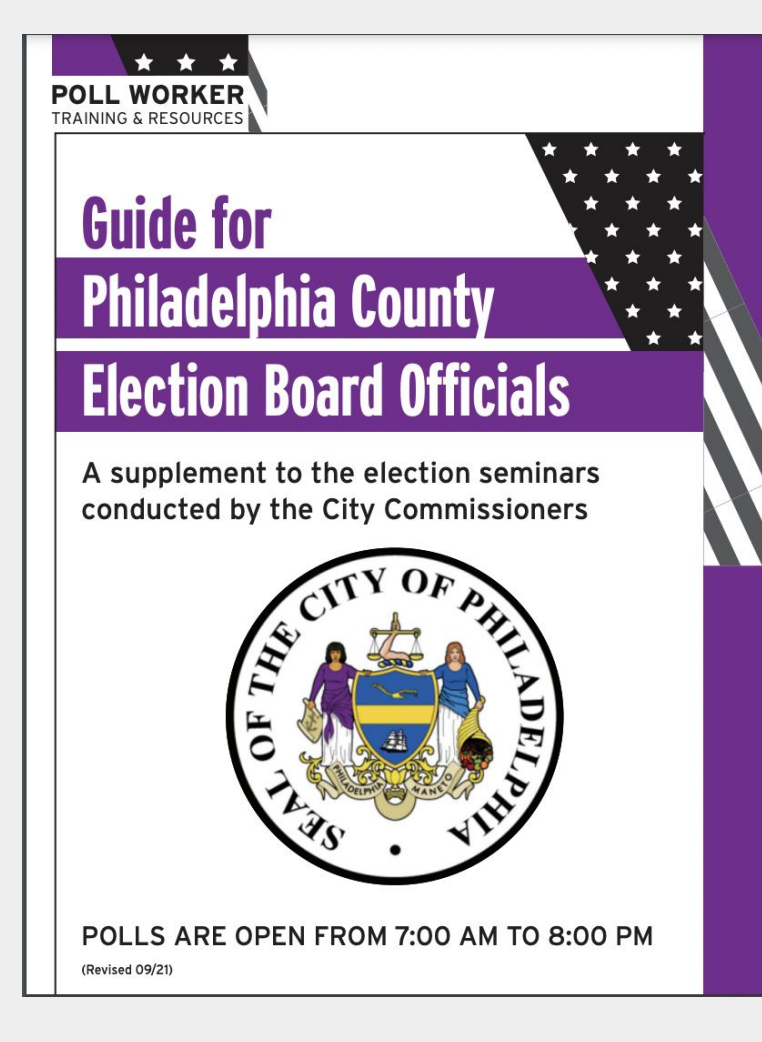

## **Where can I review this information?**

- **[City Commissioners' website](https://vote.phila.gov/#_ga=2.199391910.929145206.1680109681-140542080.1677607427)**
- [Sign up](https://www.palwv.org/become-a-poll-worker) to be a poll worker
- Check out [official training schedule](https://vote.phila.gov/media/2023_Primary_Training_P.pdf)
- **[Sign up](https://vote.phila.gov/working-the-polls/board-training/) for official poll worker training**
- Official [poll worker training powerpoint](https://vote.phila.gov/media/2023_Primary_Election_Training.pdf)
- Official [poll worker guide](https://seventy.org/uploads/attachments/cl320e7385lnk6fnpwt3nihwb-updated-pollworker-guide-occ-70.pdf)
- Review this powerpoint (you will receive link within a week of your training)

#### **Why are we switching to e-poll books? Why now?**

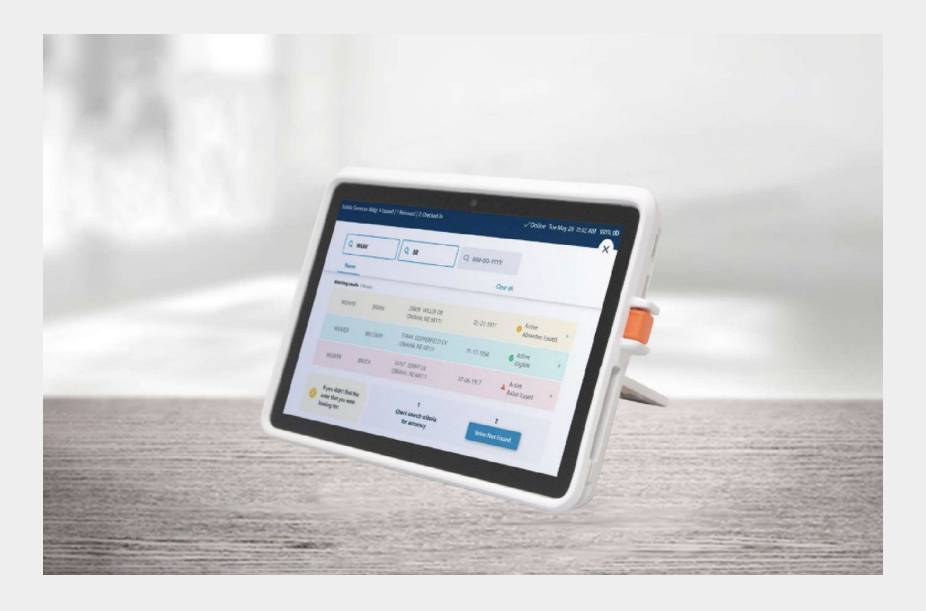

This primary election will be the first election in Philadelphia where voters will see electronic poll books.

**While this technology is new to us, it is not new technology and has been used by other states for years.** 

#### **Why are we switching to e-poll books? Why now?**

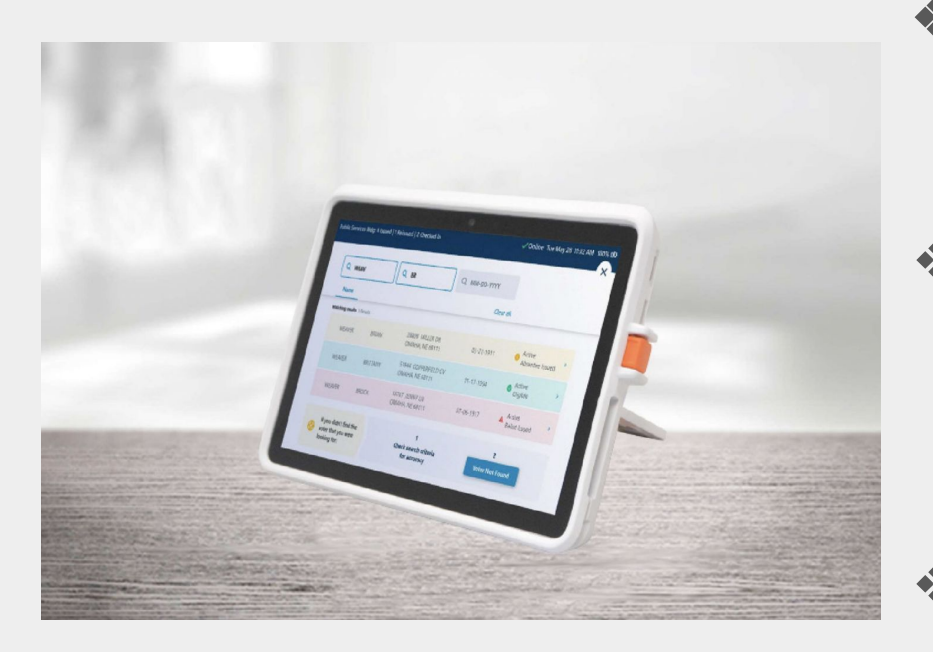

- ❖ Ensure greater accuracy and efficiency during the sign in process
- ❖ Reduce the risk of disenfranchisement by directing voters to their correct polling place
- Paper backup will be available

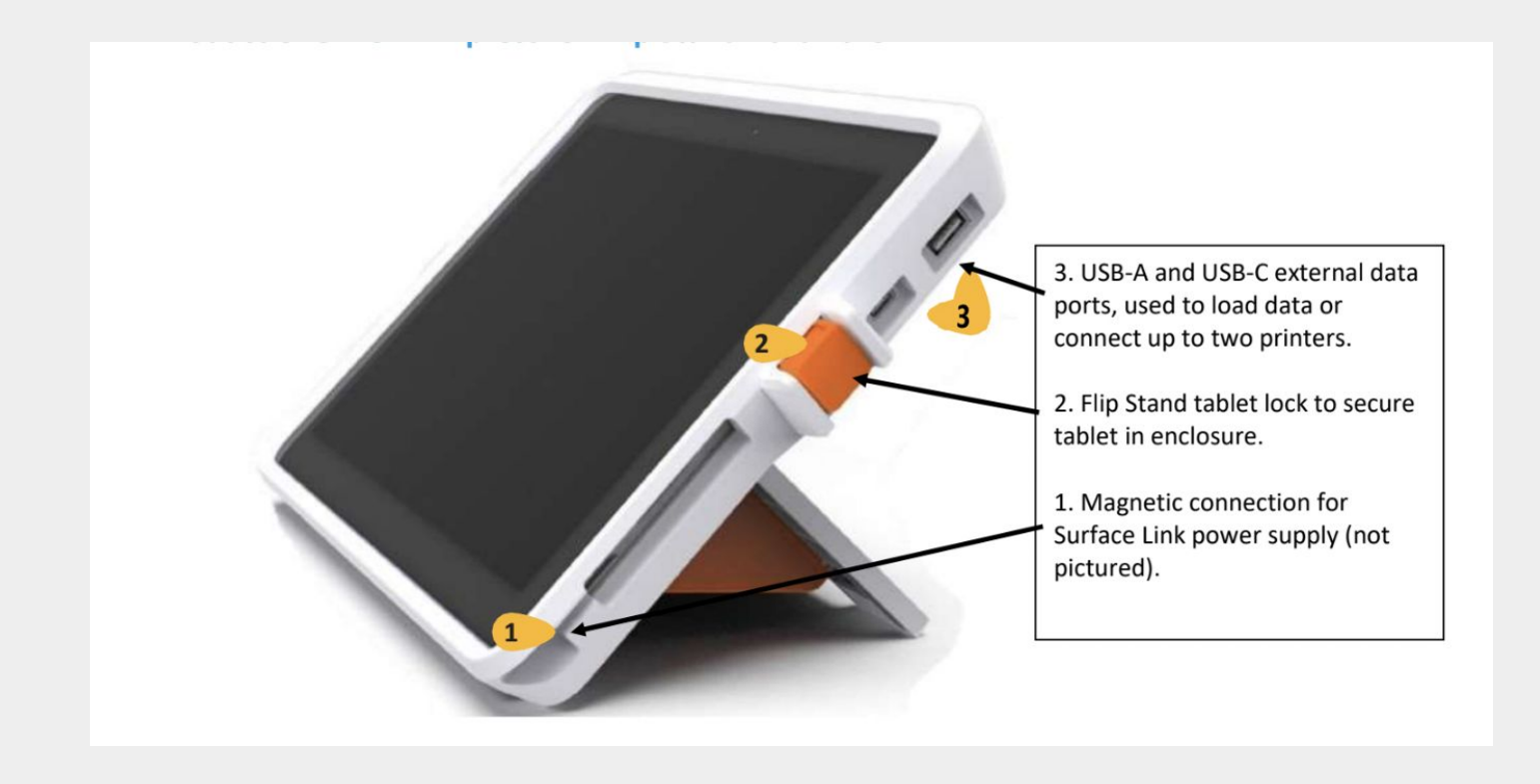

Tablet device on a stand that swivels so the screen is easily accessible to both the poll worker & voter

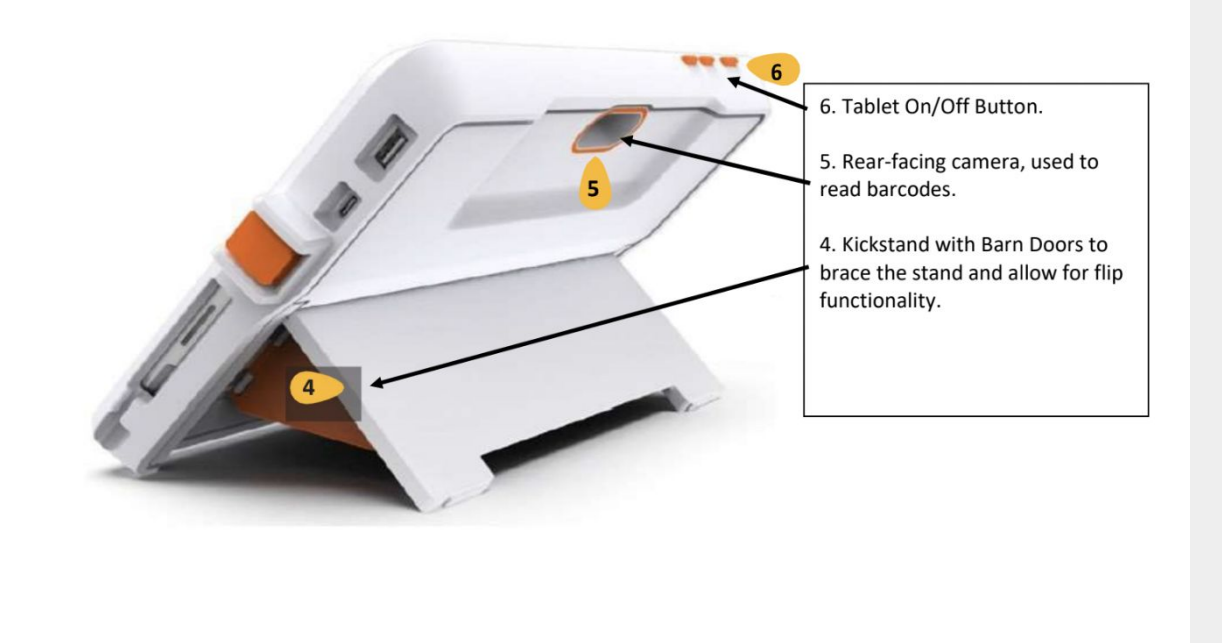

Tablet device on a stand that swivels so the screen is easily accessible to both the poll worker & voter

#### **Setting Up E-Poll Books**

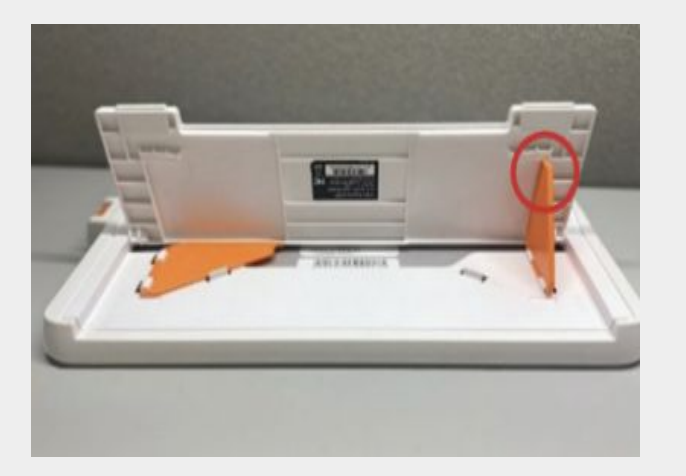

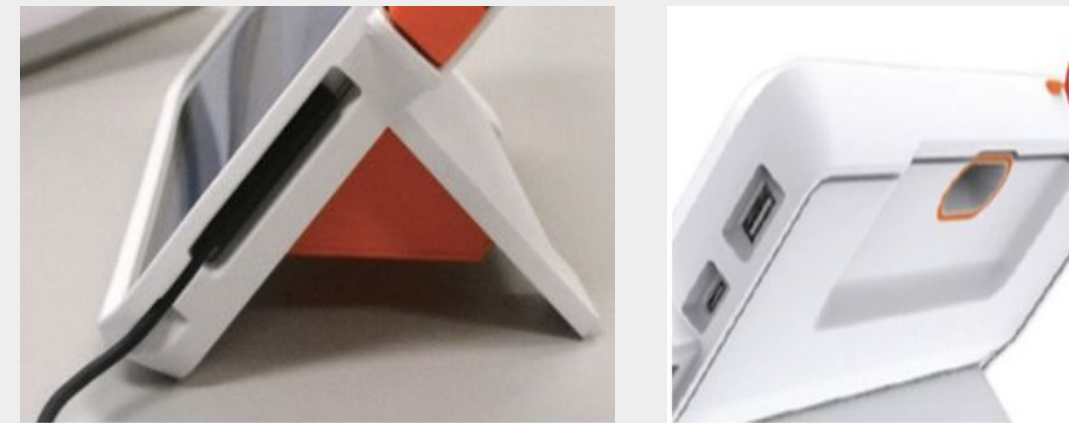

**#1:** Lift each bracket to free them from their white clasp. Swing each **orange bracket** out until you hear a click, indicating the bracket is locked.

**#2:** Connect the magnetic power supply to the ExpressPoll and plug the power block into an outlet.

**#3:** Press the **orange power button** on the top of the ExpressPoll flip stand. The power button is the farthest button to the left when looking at the screen.

#### **Setting Up E-Poll Books**

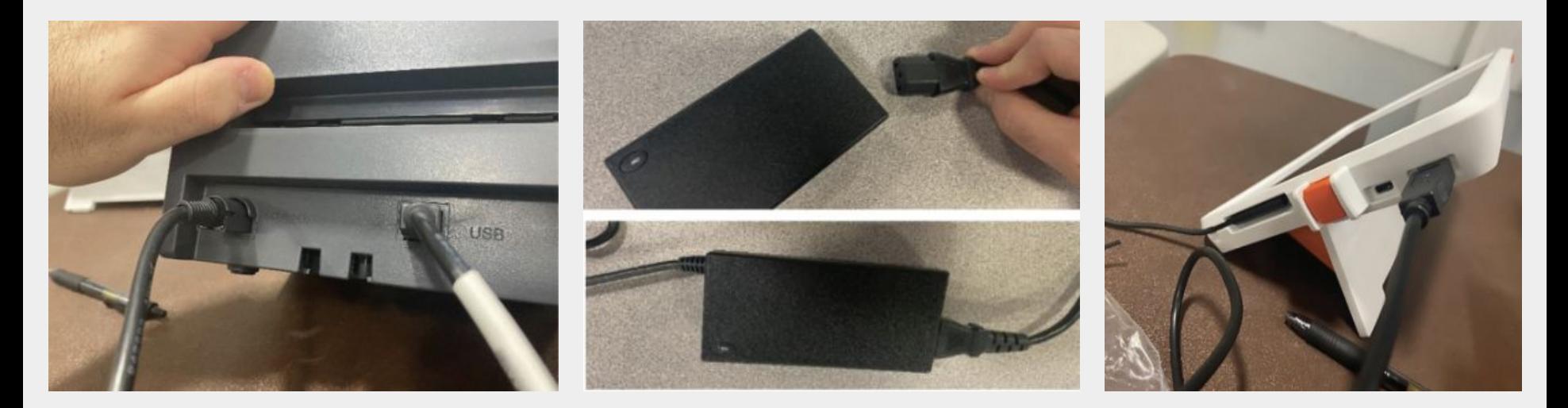

**#4:** Take the printers and cables out of the back of the compartment of the XL voting machine. Plug each printer's power cable into the power strip. Plug each printer's USB cable into one of the ExpressPoll tablets. The light will glow **blue** when the printer has powered on successfully.

## **Charging E-Poll Books**

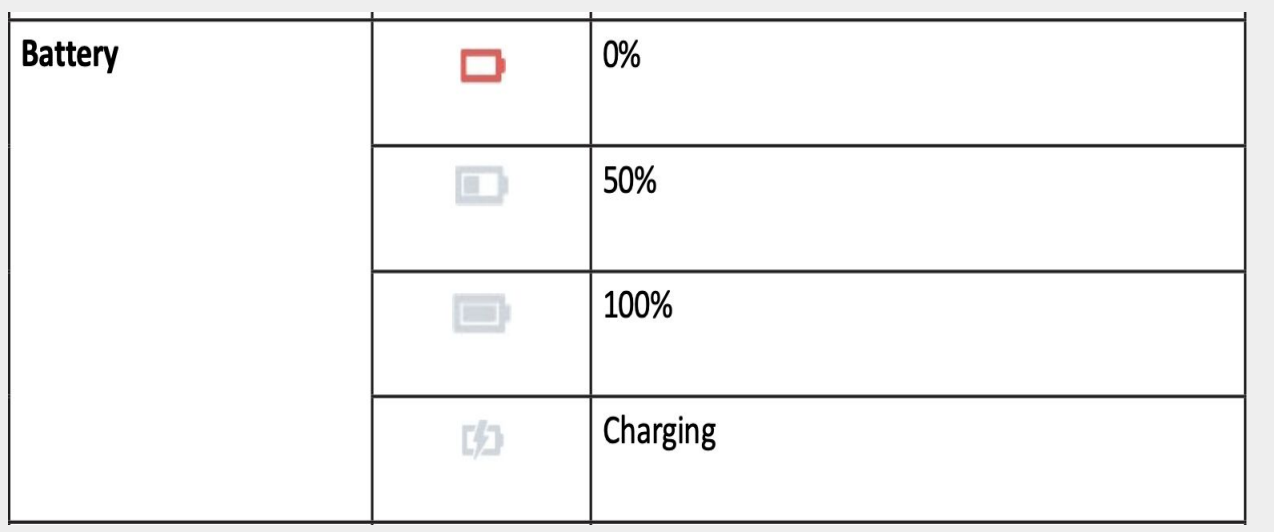

- ❖ E-Poll Books function like normal when plugged into an outlet.
- ❖ If not plugged in, an E-Poll Book has up to **4 hours** of battery power.
- ❖ Be conscious of outlet location as you're setting up the polling location.

### **Connectivity**

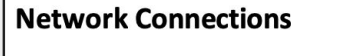

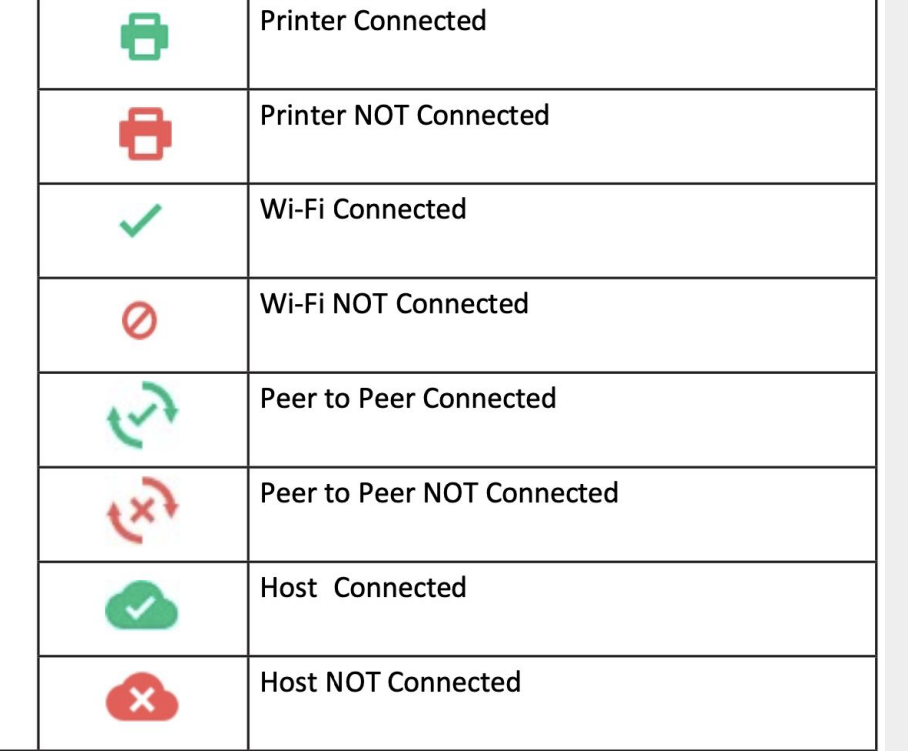

- ❖ A wireless device will synch ExpressPoll either locally (peer to peer) or to a central hub.
- ❖ City Commissioners have checked all polling locations to ensure that they have access to reliable and consistent wifi.

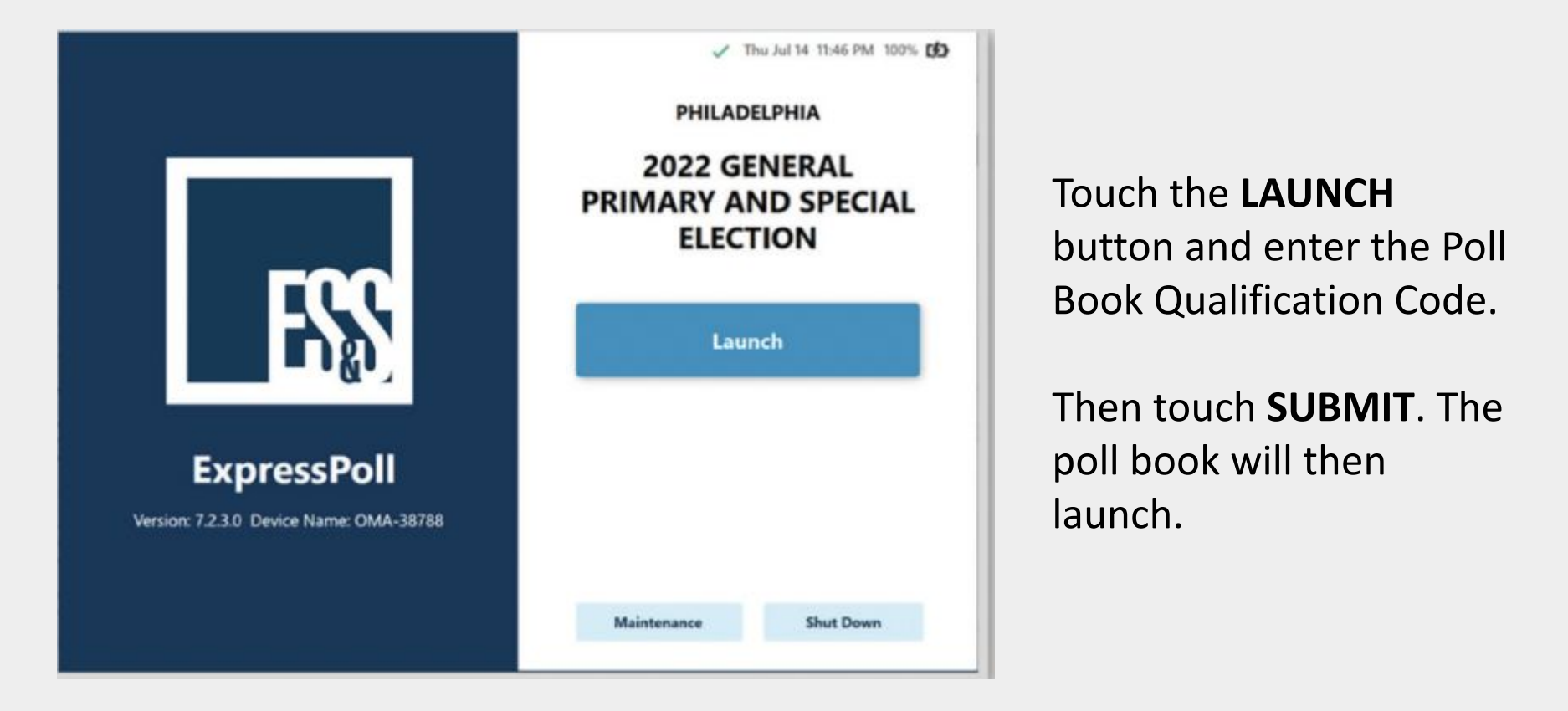

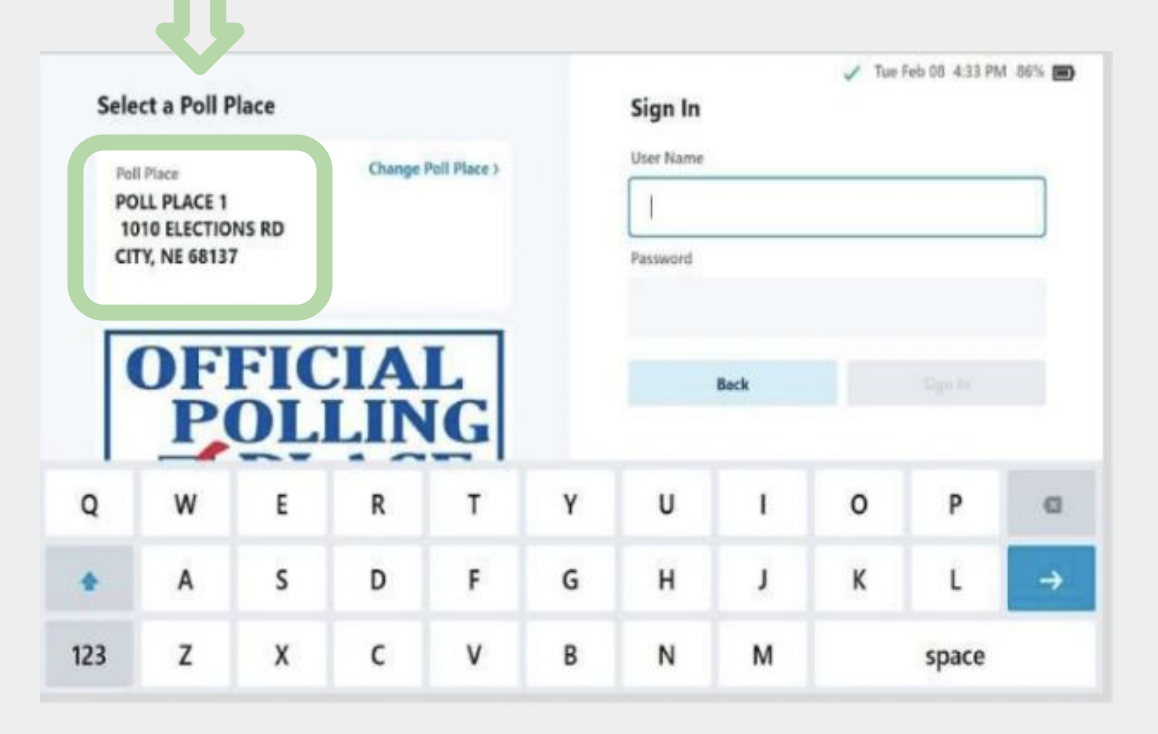

Verify the polling place is correctly listed by checking the top-left corner.

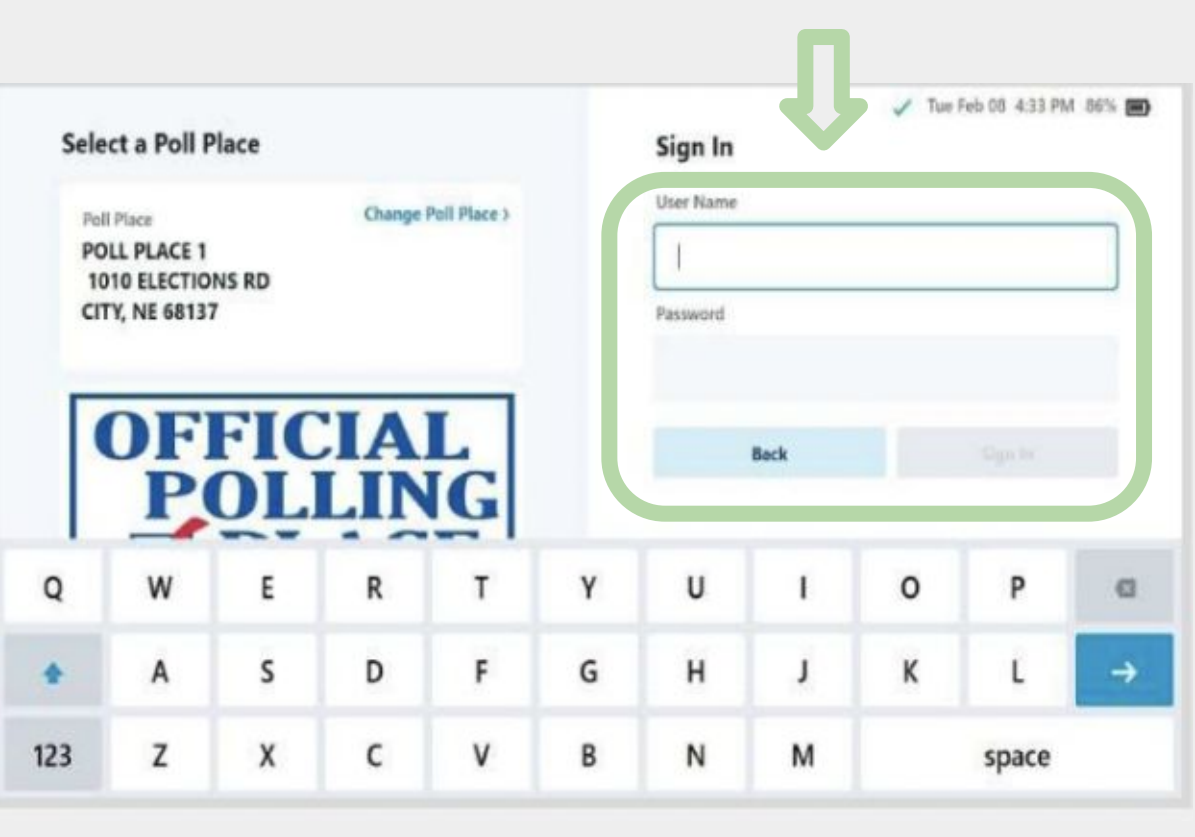

Once you've confirmed the polling location, tap the box under **USERNAME** and enter the username you were provided.

Tap the box under **PASSWORD** and enter the password you were provided.

Then touch **SIGN IN**.

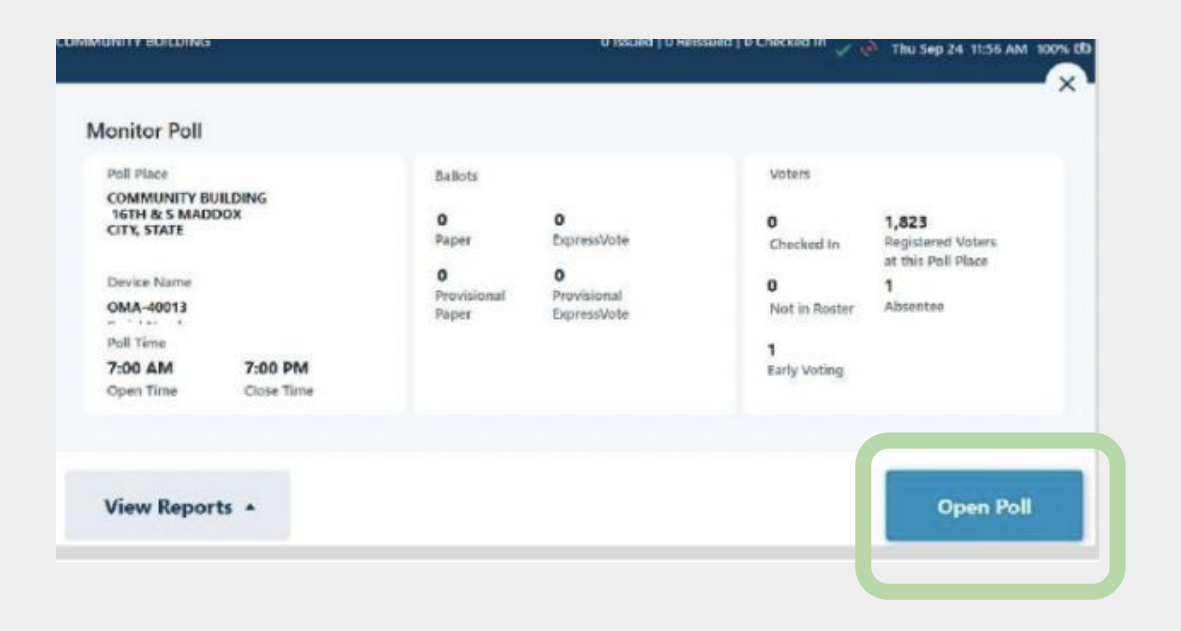

"Monitor Poll Screen"

Functions like a dashboard for polling place

Press **OPEN POLL** to begin signing voters in

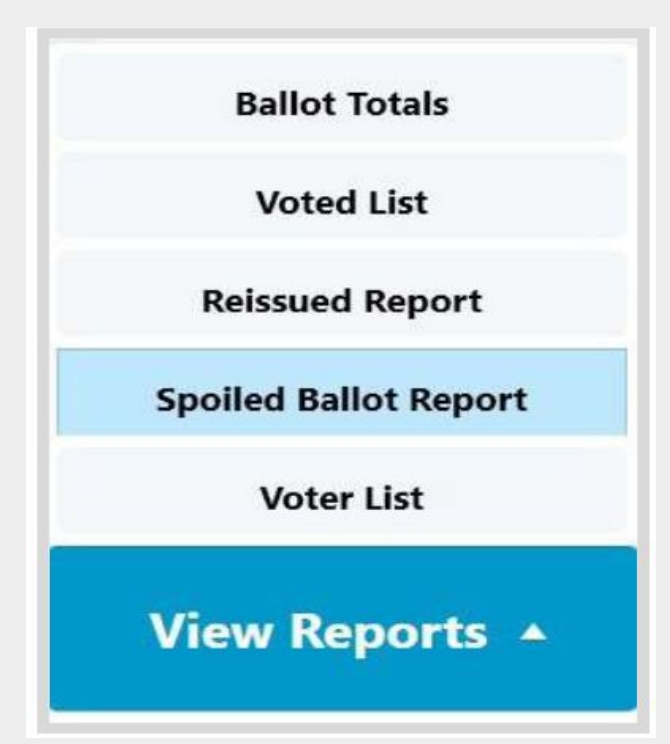

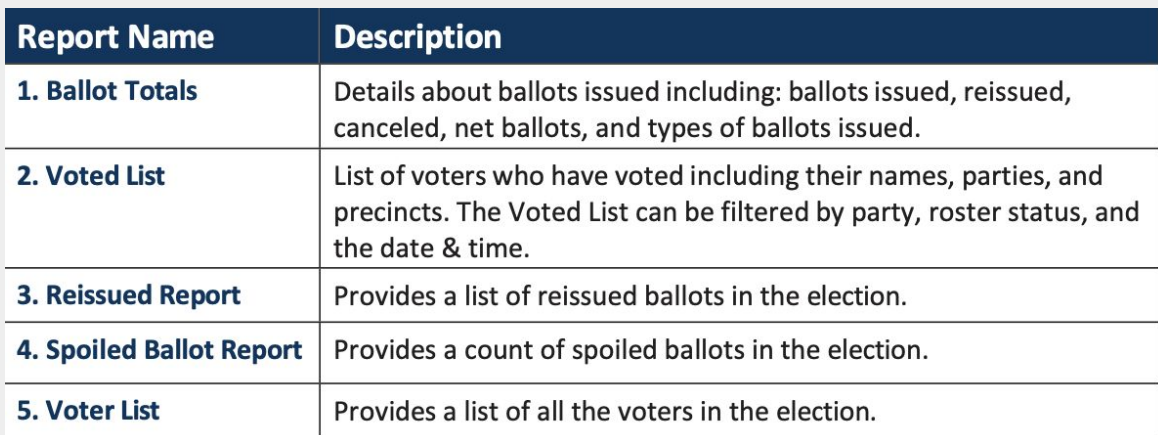

To view these reports from the "Monitor Poll Screen" press the **VIEW REPORTS** button.

#### **Signing Voters In**

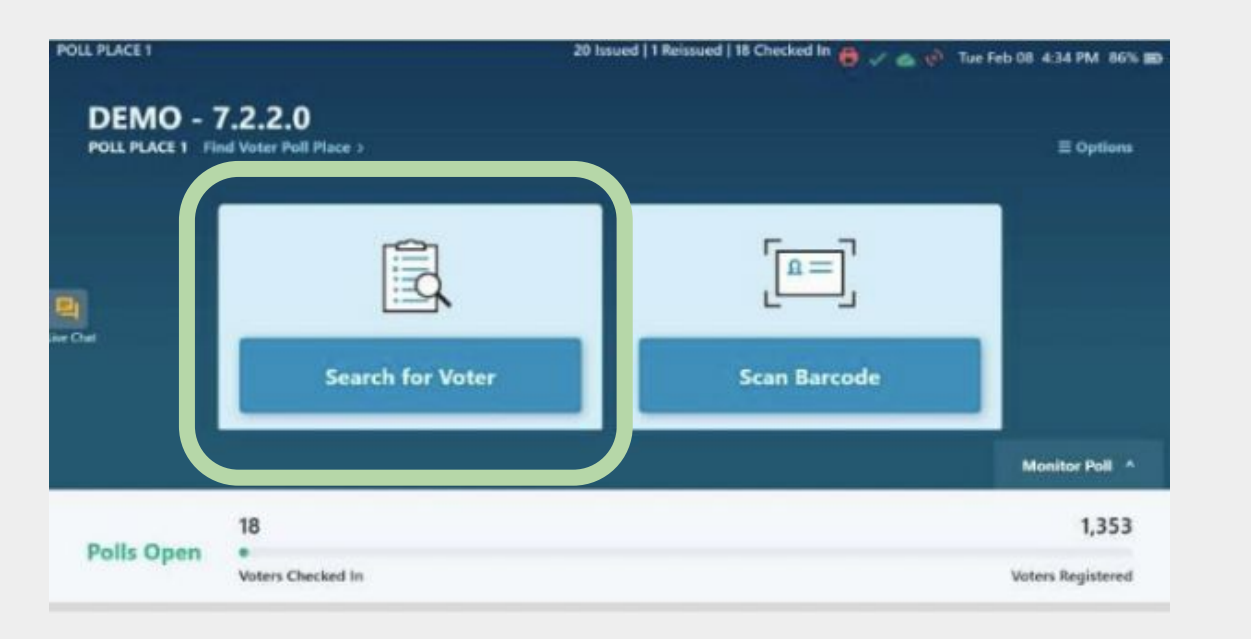

Click the **SEARCH FOR VOTER** button.

Select a search field and enter a voter's last name, first name, date of birth, or a combination of these things using the key board.

#### **Signing Voters In**

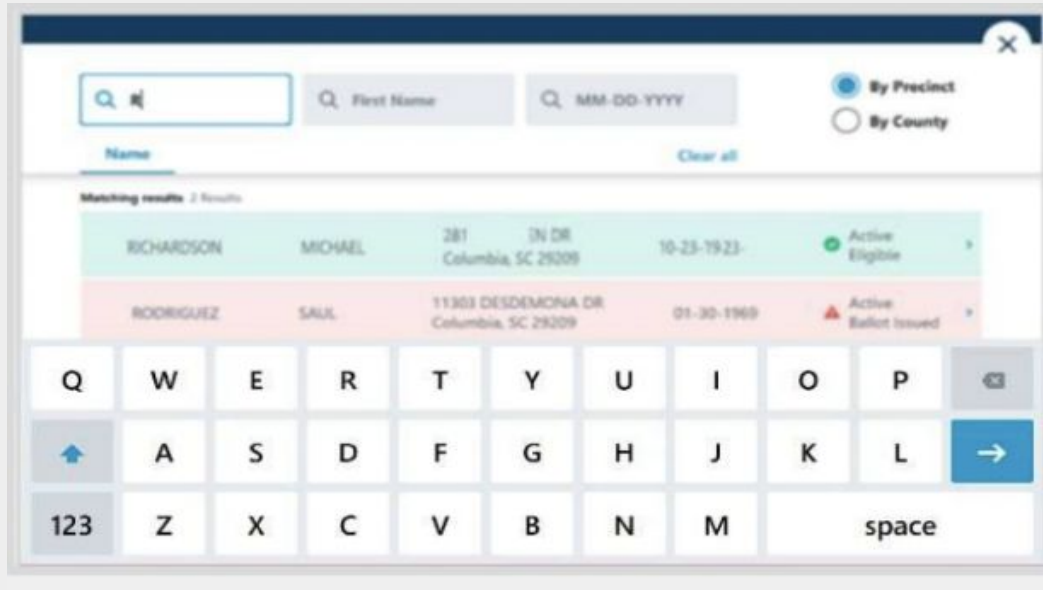

As you type, a list of possible voters will generate.

#### **Voter Details & Status**

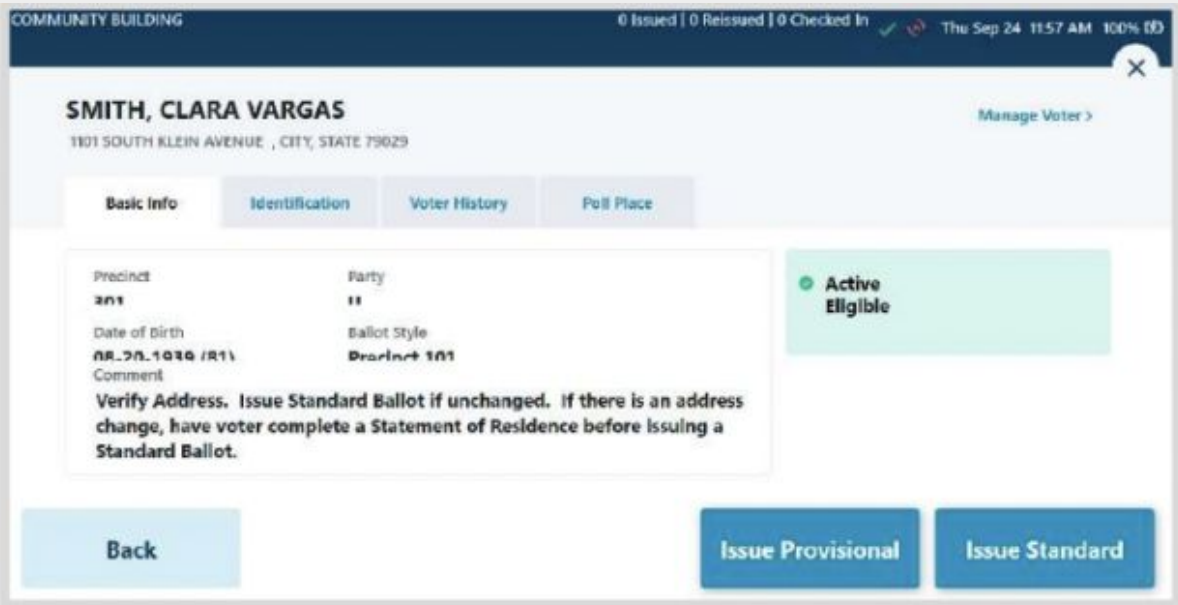

Touch the voter's name to view their basic information.

#### **Voter Details & Status**

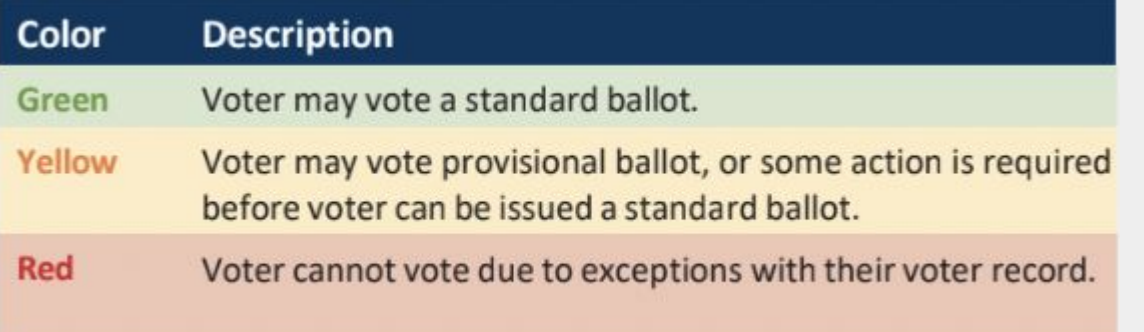

Voter's status will appear using a red, yellow, and green coding system.

Their status determines the next step in their voting process.

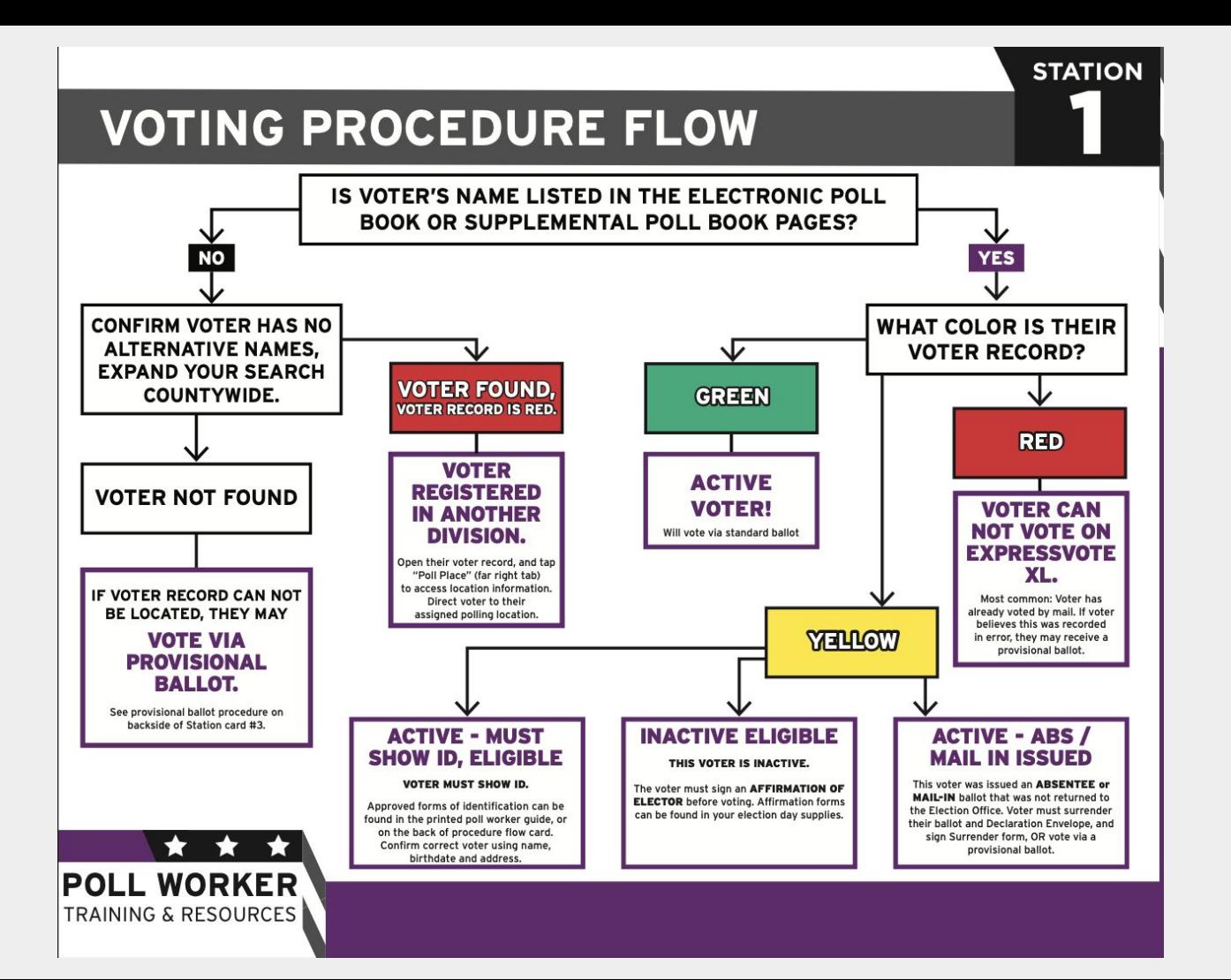

#### **Issuing a Standard Ballot**

- 1. Verify the voter status and select **EXPRESSVOTE XL BALLOT**
- 2. Poll worker touches the green circular arrow icon and flips e-poll book towards the voter.
- 3. Voter signs tablet and touches **DONE SIGNING**
- 4. Poll worker flips the tablet back and verifies signature. If signature matches, poll worker initials box, and taps **ACCEPT.**
- 5. Poll worker inserts paper ballot into ExpressVote Printer
- 6. Poll worker touches **COMPLETE CHECK IN.** ExpressVote printer will print header barcode and release ballot.

## **Spoiling a Ballot**

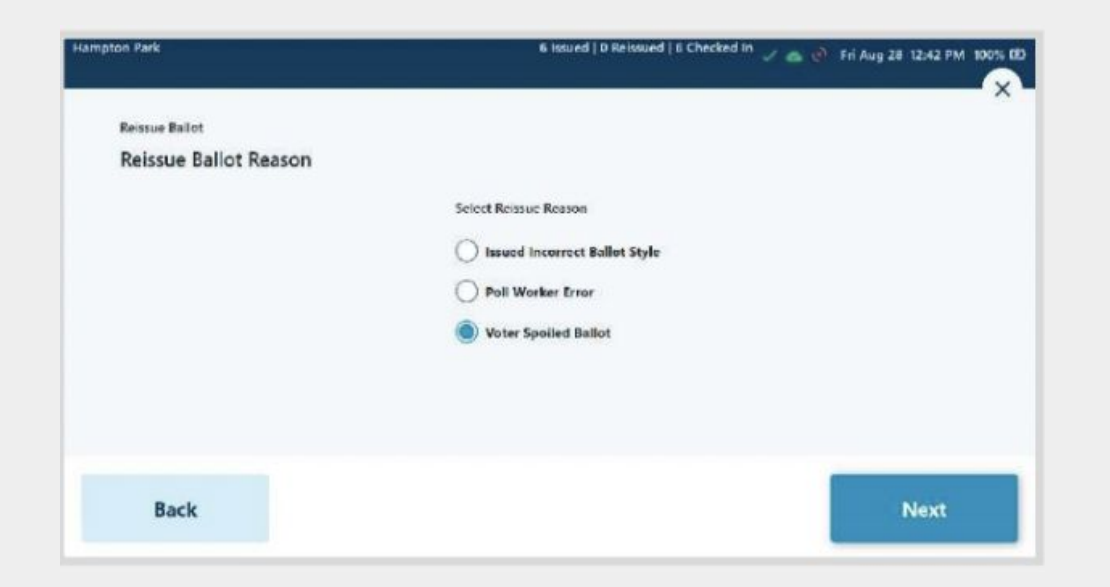

- 1. Search for voter's name. Verify the voter's identity and then press **SPOIL BALLOT**.
- 2. Select the reason for spoiling ballot, and then touch **NEXT.**
- 3. Board worker touches the green circular arrow and flips e-poll book towards the voter.

## **Spoiling a Ballot** 4. Voter signs the tablet and

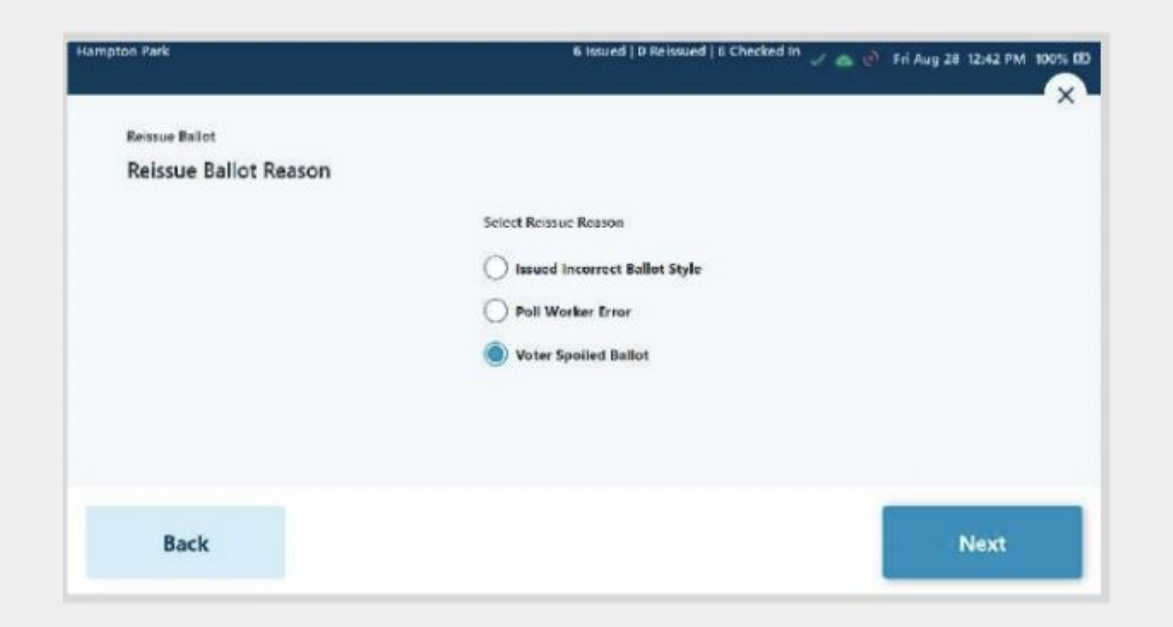

touches **DONE SIGNING**. 5. Poll worker flips tablet back towards themselves and verifies signature. If the signature matches, poll worker initials box, and presses **ACCEPT**. 6.Poll Worker inserts paper ballot into ExpressVote Printer. 7. To complete check in, touch

**Complete Check-In**.

8.ExpressVote printer will printer header barcode & release ballot.

#### **Issuing a Provisional Ballot**

- 1. Search for the voter who needs a provisional ballot. Verify the voter and then select **ISSUE PROVISIONAL**.
- 2. Board Worker touches green circular arrow icon and flips the tablet towards the worker.
- 3. Voter signs the tablet and touches **DONE SIGNING.**
- 4. Poll worker flips tablet back and verifies the signature. If the signature matches, poll worker initials box and then touches **ACCEPT.**

#### **Signatures and E-Poll Books**

- ❖ It is likely that signatures will not be a perfect match given that people are now signing a tablet.
- ❖ Ensure the name is spelled the same to verify signature.
- ❖ Our voting system has multiple checks and balances which significantly reduce the likelihood of voter fraud.
- ❖ In the unlikely event that there is suspected voter fraud, the city commissioners will investigate the situation.

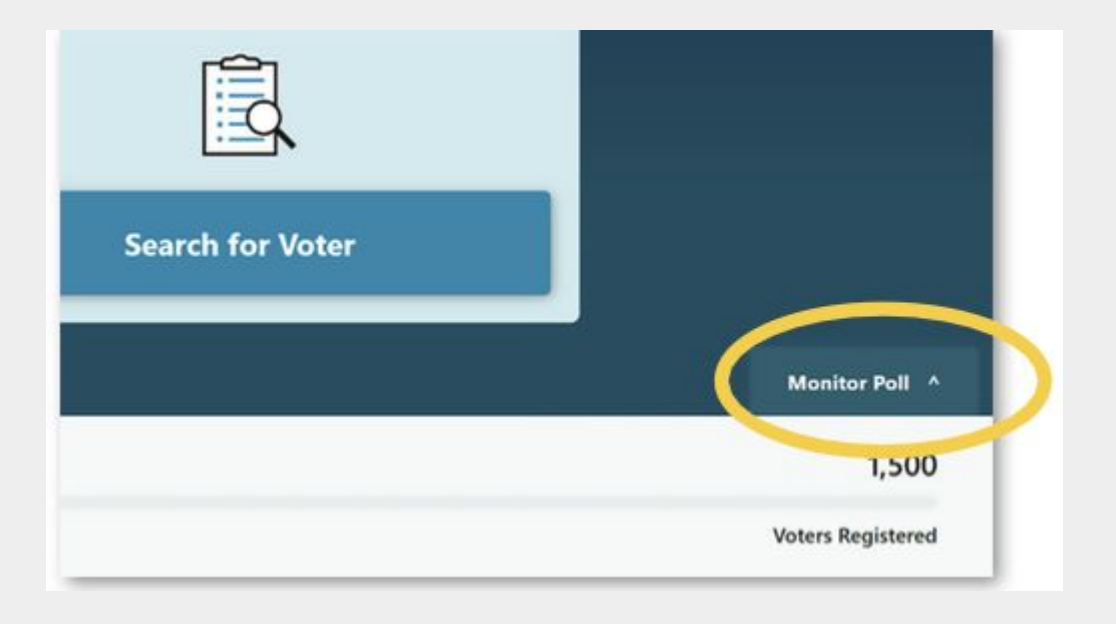

Occurs after the last voter who was in line at 8pm has *successfully* voted

Click the **MONITOR POLL** from the main screen

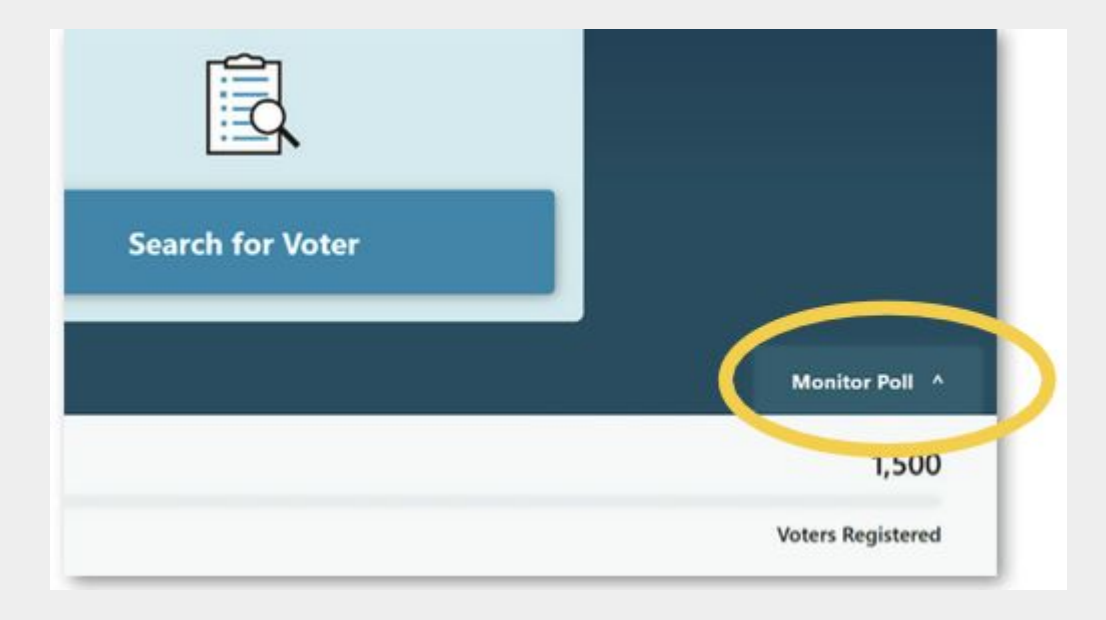

#### Click **VIEW REPORTS** as

needed to synchronize #2 and #4 books.

Click **CLOSE POLL** when ready

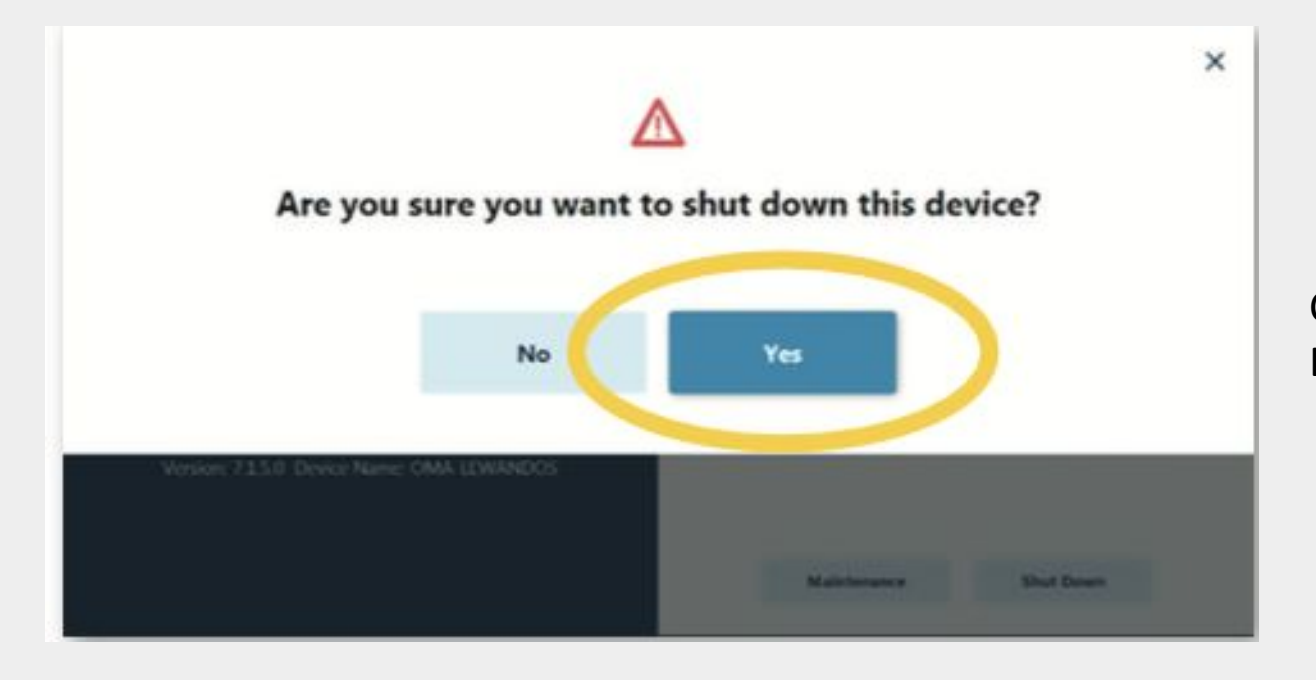

Click **YES** to shut down the ExpressPoll tablet

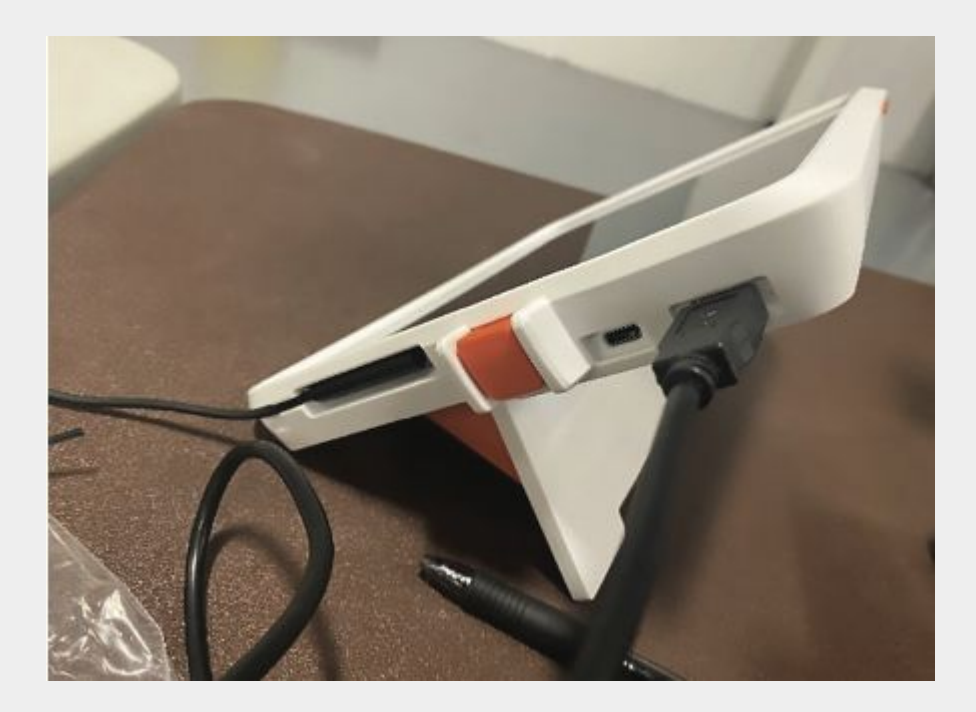

Unplug the printer and tablet and wrap their power cords

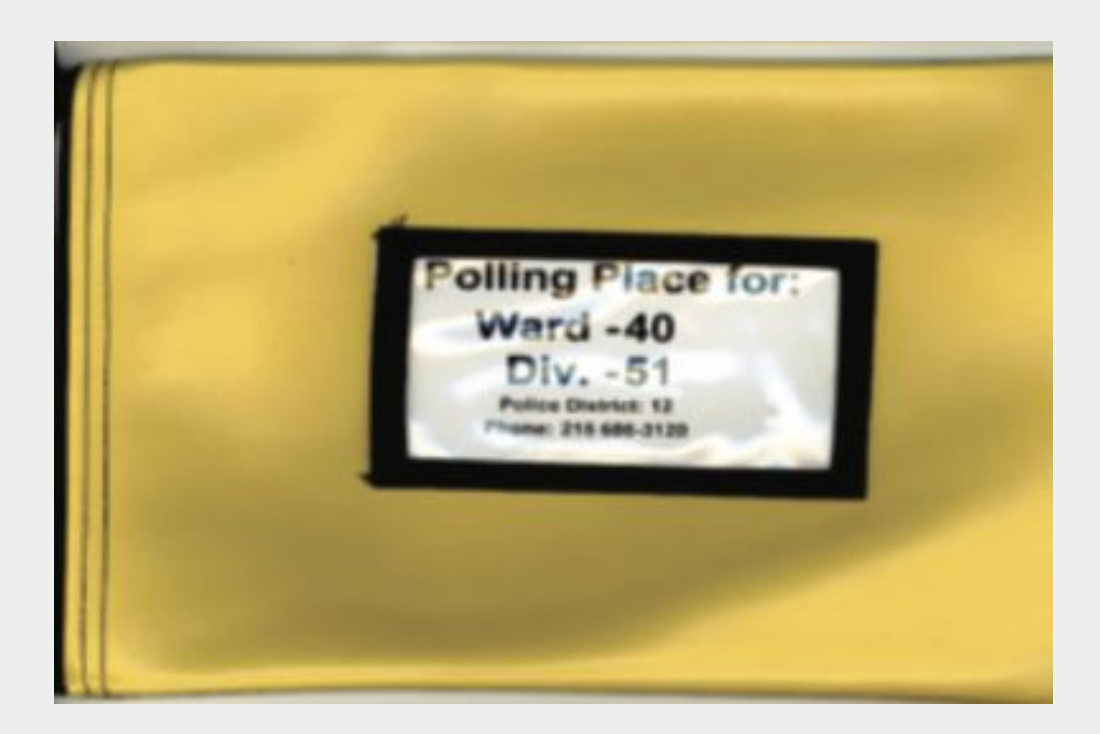

Collect voting results tapes, ExpressVote XL USB Sticks, Absentee/Mail-In List, voting machine barrel keys in the Vinyl Results Bag

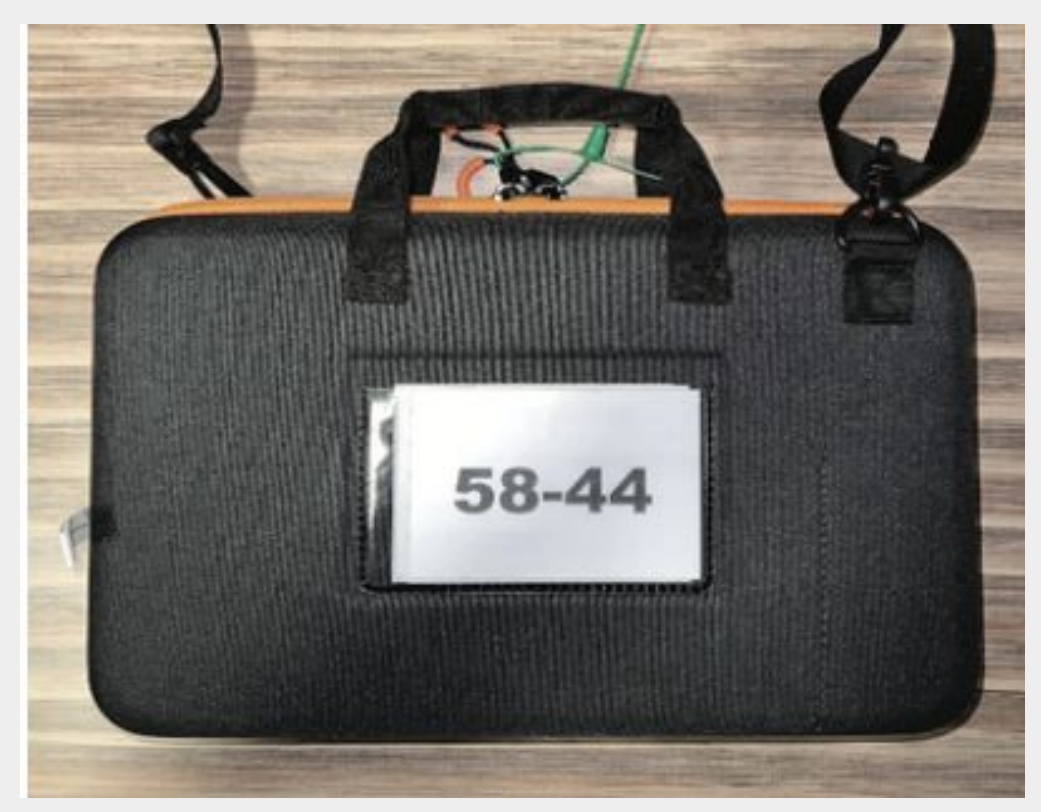

Place both ExpressPoll tablets and their power cords back in the Electronic Poll Book Case.

Zip case shut and hand to police along with, BUT NOT INSIDE, the Hopper Sack and the Vinyl Results Bag

# Thank you! Questions? Comments?